# Payroll Account (Report RPCKTOx0; HxxCKTO0)

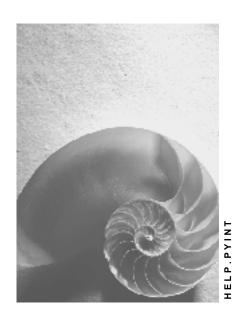

Release 4.6C

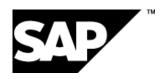

# Copyright

© Copyright 2001 SAP AG. All rights reserved.

No part of this publication may be reproduced or transmitted in any form or for any purpose without the express permission of SAP AG. The information contained herein may be changed without prior notice.

Some software products marketed by SAP AG and its distributors contain proprietary software components of other software vendors.

Microsoft<sup>®</sup>, WINDOWS<sup>®</sup>, NT<sup>®</sup>, EXCEL<sup>®</sup>, Word<sup>®</sup>, PowerPoint<sup>®</sup> and SQL Server<sup>®</sup> are registered trademarks of Microsoft Corporation.

 $\rm IBM^{\it e},\,DB2^{\it e},\,OS/2^{\it e},\,DB2/6000^{\it e},\,Parallel\,\,Sysplex^{\it e},\,MVS/ESA^{\it e},\,RS/6000^{\it e},\,AIX^{\it e},\,S/390^{\it e},\,AS/400^{\it e},\,OS/390^{\it e},\,and\,\,OS/400^{\it e}$  are registered trademarks of IBM Corporation.

ORACLE® is a registered trademark of ORACLE Corporation.

INFORMIX®-OnLine for SAP and Informix® Dynamic Server are registered trademarks of Informix Software Incorporated.

UNIX®, X/Open®, OSF/1®, and Motif® are registered trademarks of the Open Group.

HTML, DHTML, XML, XHTML are trademarks or registered trademarks of W3C $^{\circ}$ , World Wide Web Consortium,

Massachusetts Institute of Technology.

JAVA® is a registered trademark of Sun Microsystems, Inc.

 ${\sf JAVASCRIPT}^{\circledR} \ is \ a \ registered \ trademark \ of \ Sun \ Microsystems, \ Inc., \ used \ under \ license \ for \ technology \ invented \ and \ implemented \ by \ Netscape.$ 

SAP, SAP Logo, R/2, RIVA, R/3, ABAP, SAP ArchiveLink, SAP Business Workflow, WebFlow, SAP EarlyWatch, BAPI, SAPPHIRE, Management Cockpit, mySAP.com Logo and mySAP.com are trademarks or registered trademarks of SAP AG in Germany and in several other countries all over the world. All other products mentioned are trademarks or registered trademarks of their respective companies.

2 April 2001

# **Icons**

| Icon          | Meaning        |  |  |  |
|---------------|----------------|--|--|--|
| Δ             | Caution        |  |  |  |
|               | Example        |  |  |  |
| $\Rightarrow$ | Note           |  |  |  |
| <b>②</b>      | Recommendation |  |  |  |
| 4123          | Syntax         |  |  |  |
|               | Tip            |  |  |  |

April 2001 3

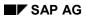

# **Contents**

| Payroll Account (Report RPCKTOx0; HxxCKTO0)               | 5   |
|-----------------------------------------------------------|-----|
| In-Period / For-Period / In-Period View / For-Period View |     |
| Creating a Payroll Account                                |     |
| orcating a rayron Account                                 | • • |

4 April 2001

# Payroll Account (Report RPCKTOx0; HxxCKTO0)

# **Purpose**

The *Payroll Account* provides you with a combination of different wage types for a specific period. This combination is sorted according to personnel number. For example, in Germany you therefore fulfill the regulations for taxes and social insurance. However, you can also use the payroll account for other purposes (for example, for internal revision).

### Integration

You can branch from the payroll account view to the <u>remuneration statement [Ext.]</u> view to obtain detailed information on a payroll result.

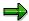

The remuneration statement displays an <a href="In-period view">In-period view</a> [Ext.]; the payroll account displays a <a href="For-Period view">For-Period view</a> [Ext.]. If you select a <a href="For-Period">For-Period</a> [Ext.], the remuneration statement for the corresponding <a href="In-Period">In-Period</a> [Ext.] is displayed.

# **Scope of Function**

According to the way the payroll account is set up in Customizing for *Payroll*, under *Forms*  $\rightarrow$  *Payroll Account*, it contains the following specifications:

- The employee's personal data
- The cumulated gross wage
- The net wage for every specific payroll period
- Specifications from additional wage types

An employee's personal data is generally at the top of the payroll account, and all the other details are usually included in the main body of the payroll account.

April 2001 5

# In-Period / For-Period / In-Period View / For-Period View In-Period

The in-period (start and end date of a period) is the payroll period **in** which a payroll result is generated.

### For-Period

The for-period (start and end date of a period) is the payroll period **for** which a payroll result is generated.

### In-Period View

An in-period view is a selection of payroll results from the payroll directory (for example, RPCLSTRD Payroll Result for Germany) for a number of **in-periods**. The payroll results that were generated **for** the required number of payroll periods in the selected period are selected.

### **For-Period View**

A for-period view is a selection of payroll results from the payroll directory (for example, RPCLSTRC Payroll Result for Switzerland) for a number of **for-periods**. The payroll results that were generated **in** the required number of payroll periods for the selected period are selected.

### **Example: For-Period View / In-Period View**

| Payroll<br>result | For-period<br>view | Start date for-per.view |            | In-period<br>view | End date<br>in-per.view |
|-------------------|--------------------|-------------------------|------------|-------------------|-------------------------|
| 1                 | 01/1997            | 01.01.1997.             | 31.01.1997 | 02/1997           | 28.02.1997              |
| 2                 | 02/1997            | 01.02.1997              | 28.02.1997 | 02/1997           | 28.02.1997              |

### **Explanation**

The payroll result 1 for the payroll period (for-period) 01/1997 has the start date 01.01.1997 and the end date 31.01.1997. This payroll result was generated in the payroll period (in-period) 02/1997.

6 April 2001

**Creating a Payroll Account** 

# **Creating a Payroll Account**

# **Prerequisites**

You have made the settings required for the *payroll account*, in *Payroll* Customizing under *Forms* → *Payroll account*.

Payroll results exist.

You are in the initial screen for Payroll.

### **Procedure**

- In the SAP Menu choose Information Systems → Human Resources → Payroll → Payroll (Country) → Employee → Payroll Accounts.
- 2. Enter the appropriate values in the fields and set the indicators required.

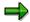

You can specify a period of time or a payroll period as data selection criteria. The *Employee selection period* field is also available on some occasions. If you also specify an employee selection period, only the personnel numbers that have a valid infotype record for the *Organizational Assignment* infotype (0001), on at least one day in the specified period are selected.

You can control the output of a remuneration statement using the fields in the *Edit* output when accessing remuneration statement group box.

3. Choose *Program* → *Execute* or *Execute* + *Print* or *In Background*.

### Result

You create a payroll account.

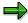

If you require information on a payroll result, you place the cursor in the column for the period in which the payroll result was created, and choose *Detail*.

April 2001 7